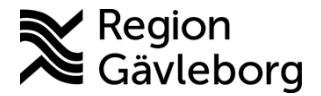

**Beskrivning Diarienr**: Ej tillämpligt 1(19)

**Dokument ID**: 06-156520 **Fastställandedatum:** 2023-09-20 **Revisionsnr:** 10 **Giltigt t.o.m.:** 2024-09-20

**Upprättare:** Axel D Törnström **Fastställare:** Linda Holmgren

# **PMO - Hantera provtagning i LabCenter**

#### **Innehåll**

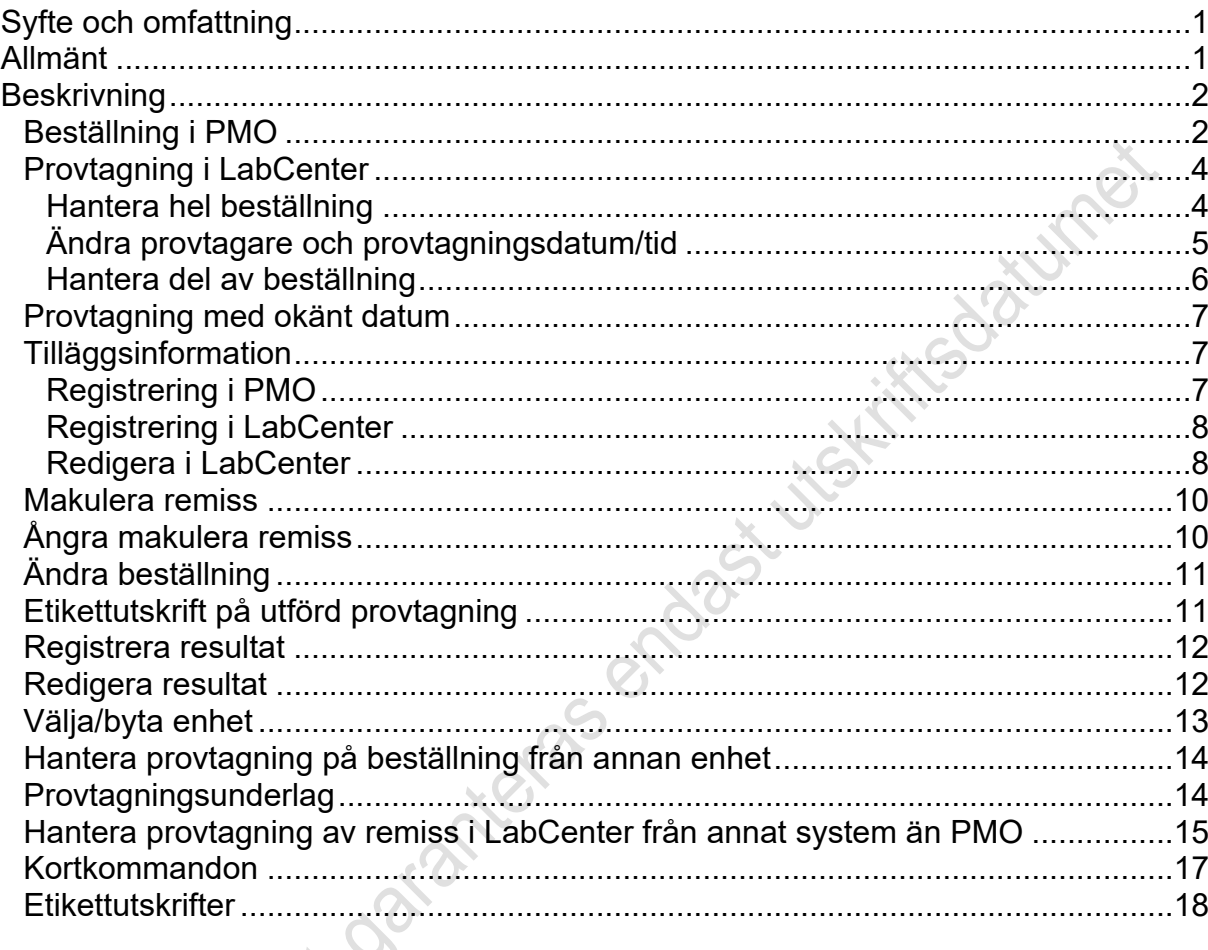

# <span id="page-0-0"></span>**Syfte och omfattning**

Dokumentet beskriver hur provtagning hanteras i LabCenter och omfattar alla berörda verksamheter inom Region Gävleborg.

# <span id="page-0-1"></span>**Allmänt**

Systemet LabCenter är integrerat till PMO och där hanteras provtagning av labbeställningar som är skickade från PMO.

Arbetsflöde för beställning och svar Lab i PMO:

- Beställning skapas i PMO se beskrivning [Skapa ny Labbeställning PMO](https://meetings.lg.se/pdfFile/pdfFile.aspx?objectID=l7SHxXCzr2iYPK4O%2f0yRGQ%3d%3d)
- Provtagning hanteras i LabCenter
- Labresultat inkommer elektroniskt till PMO. Undantaget är resultat på Externa analyser.

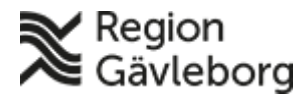

## **Beskrivning** 2(19)

**Dokumentnamn:** PMO - Hantera provtagning i LabCenter

**Dokument ID:** 06-156520 **Giltigt t.o.m.:** 2024-09-20

**Revisionsnr:** 10

Det finns 3 kategorier av analyser och undersökningar som utifrån funktion måste hanteras på olika sätt:

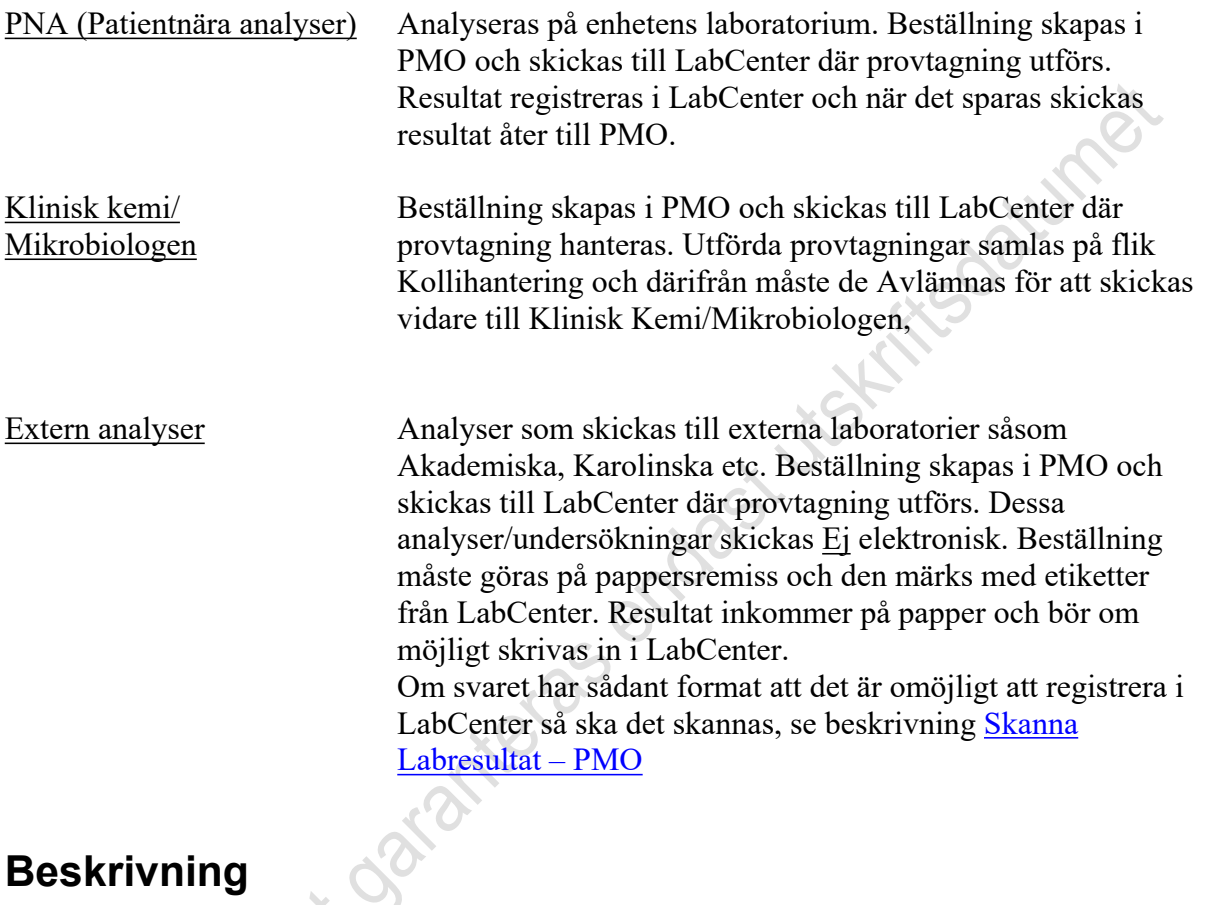

# <span id="page-1-0"></span>**Beskrivning**

# <span id="page-1-1"></span>**Beställning i PMO**

- 1. Öppna modul **Labbeställning (kombinerad)** (**Ctrl+L)**
- 2. Markera den beställning som ska hanteras och välj **Ändra (Alt+A)**

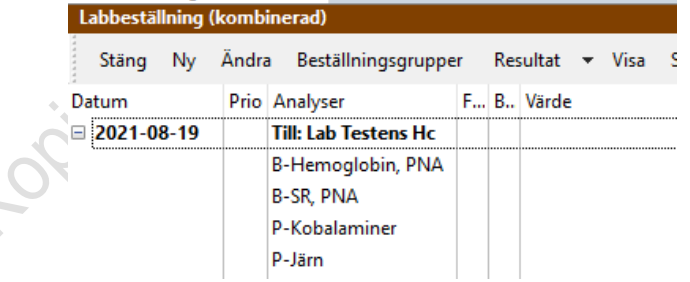

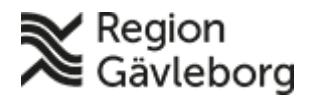

#### **Beskrivning** 3(19)

**Dokumentnamn:** PMO - Hantera provtagning i LabCenter

**Dokument ID:** 06-156520 **Giltigt t.o.m.:** 2024-09-20

**Revisionsnr:** 10

3. Kontrollera **Svarsmottagare** i beställningens övre vänstra del.

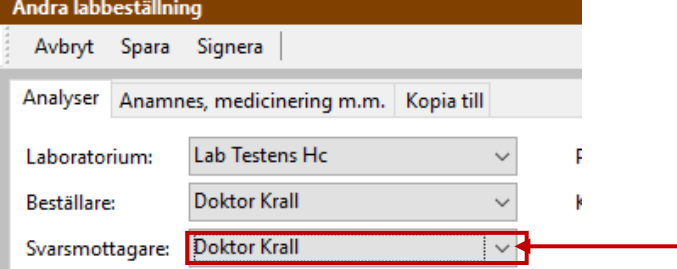

Om vald **Svarsmottagare** inte längre tjänstgör bör annan svarsmottagare väljas genom att klicka på pilen till höger om namnet.

4. Komplettera eventuellt beställning med uppgifter på fliken *Anamnes, medicinering mm*. Frågeställning anges i fältet *Anamnes.*

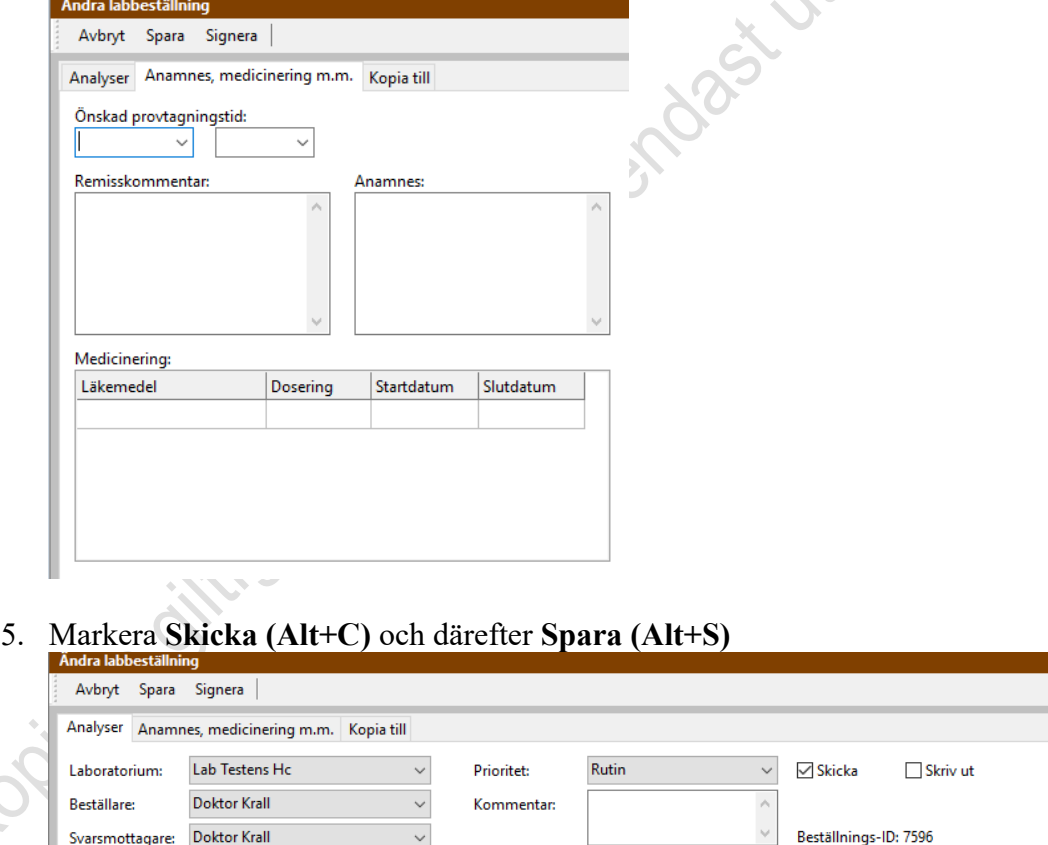

Beställningen skickas till **LabCenter** där provtagning hanteras.

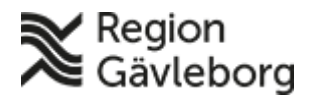

**Dokumentnamn:** PMO - Hantera provtagning i LabCenter

**Dokument ID:** 06-156520 **Giltigt t.o.m.:** 2024-09-20

**Revisionsnr:** 10

## <span id="page-3-0"></span>**Provtagning i LabCenter**

#### <span id="page-3-1"></span>**Hantera hel beställning**

- **LabCenter Client**
- 2. Markera aktuell beställningen i fältet **Beställning** på fliken **Provtagning**

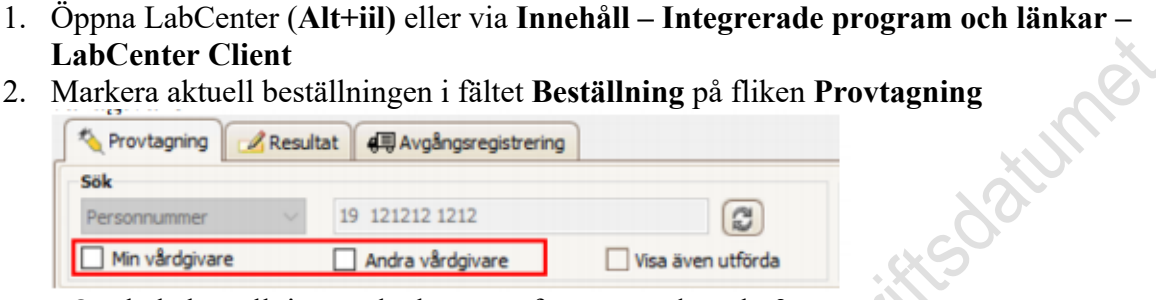

- Om hela beställningen ska hanteras fortsätt med punkt 3.
- Om delar av beställningen ska hanteras gå till rubrik [Hantera del av beställning](#page-3-2)
- 3. Markera "*Välj alla prov för provtagning/etikettutskrift"*

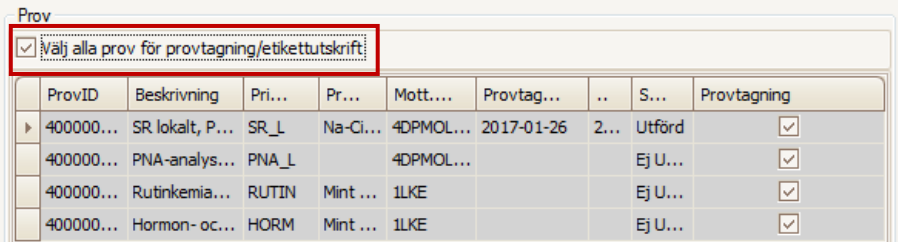

4. Skriv ut önskade **Etiketter**. vid svar **Ja** på frågan nedan.

Vid valet att skriva ut **III Etiketter** så sätts *Provtagningsdatum* och *Tid* automatiskt

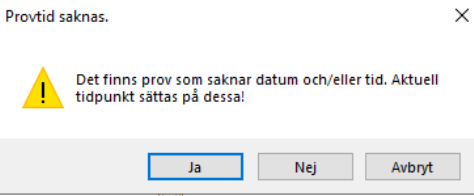

Vid svar **Nej** så sätts *Provtagningsdatum* och *Tid* automatiskt när man senare klickar på Fil Provtagning

5. Välj **Provtagning (Ctrl+D)**

6. Gå till flik **Avgångsregistrering** och välj att **Avlämna (Ctrl+L)**

<span id="page-3-2"></span>Beskrivning av olika etiketter och användning finns under rubrik [Etikettutskrifter](#page-17-0) Läs mer under rubrik [Provtagningsdatum](#page-6-0)

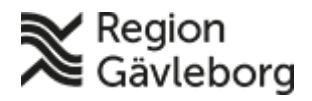

**Dokumentnamn:** PMO - Hantera provtagning i LabCenter

**Dokument ID:** 06-156520 **Giltigt t.o.m.:** 2024-09-20

**Revisionsnr:** 10

#### <span id="page-4-0"></span>**Ändra provtagare och provtagningsdatum/tid**

Det är möjligt att ändra provtagare och datum/tid på flera prov samtidigt på en remiss.

#### **Ändra provtagare**

- 1. Markera de rader som provtagare ska ändras för
- 2. Högerklicka och välj *Ändra provtagare*

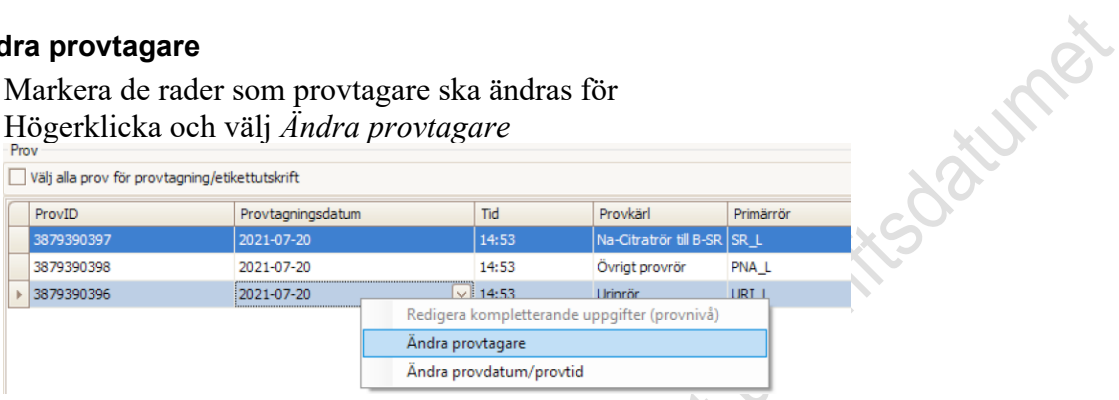

3. Ange användarnamn, för- eller efternamn för att filtrera bland provtagarna

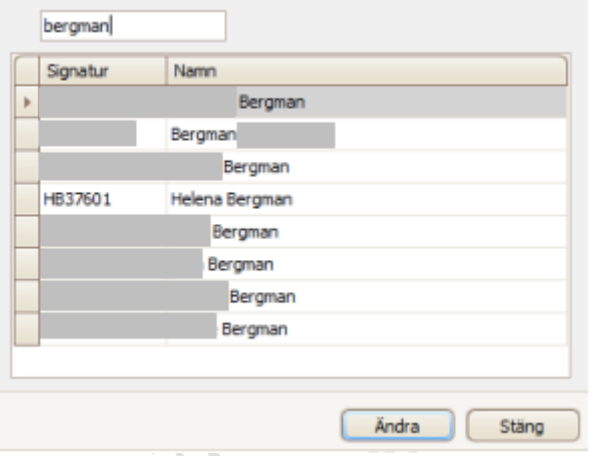

4. Markera rätt provtagare och klicka på *Ändra* Provtagare  $\Box$  $\times$ 

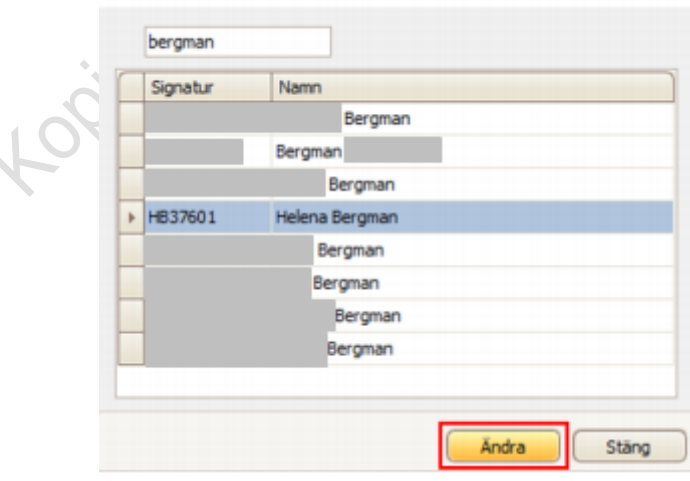

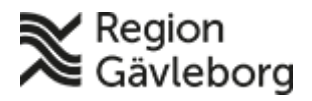

### **Beskrivning** 6(19)

**Dokumentnamn:** PMO - Hantera provtagning i LabCenter

**Dokument ID:** 06-156520 **Giltigt t.o.m.:** 2024-09-20

**Revisionsnr:** 10

#### **Ändra provtagningsdatum/tid**

- 1. Markera de rader som provtagare ska ändras för
- 

Ändra provdatum/provtid

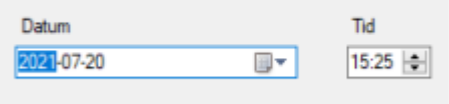

*3.* Ändra datum och/eller tid och klicka på *Välj*

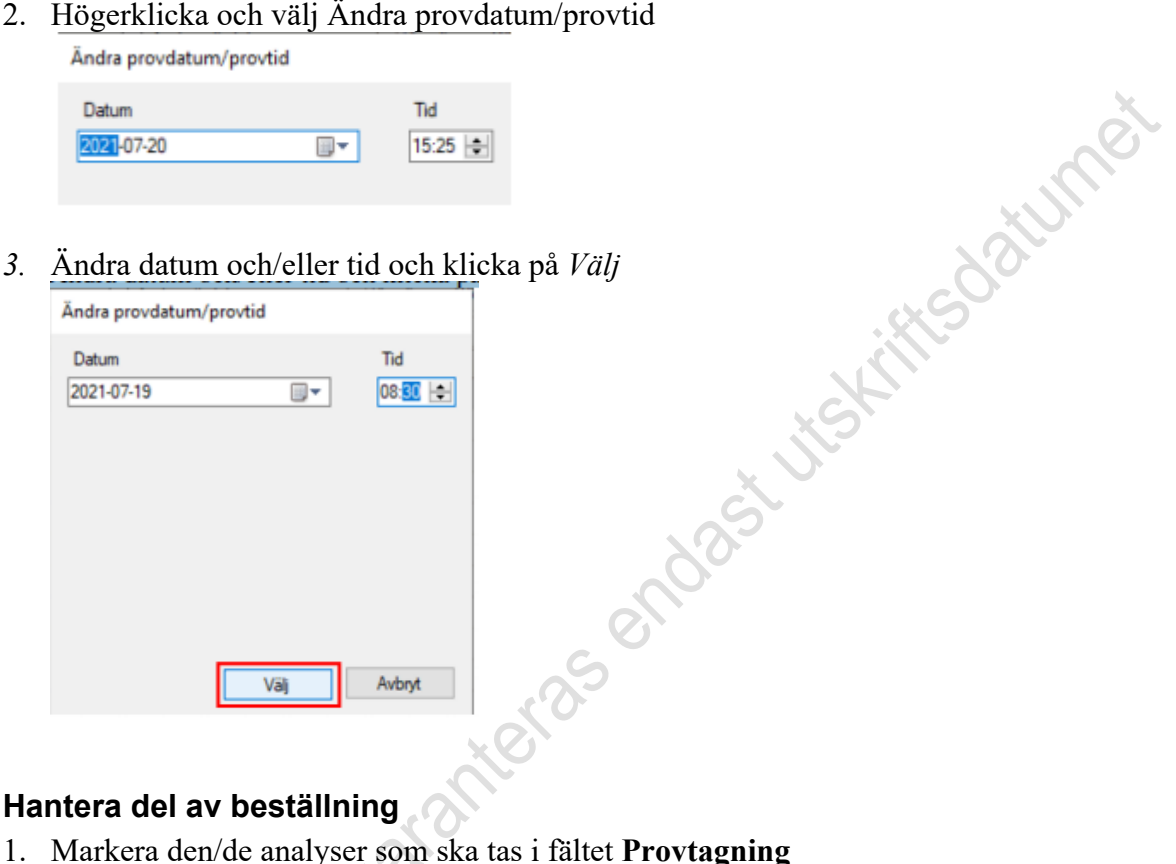

#### <span id="page-5-0"></span>**Hantera del av beställning**

1. Markera den/de analyser som ska tas i fältet **Provtagning** eller

Markera *"Välj alla prov för provtagning/etikettutskrift"* och Avmarkera den/de analyser som inte ska "provtas"

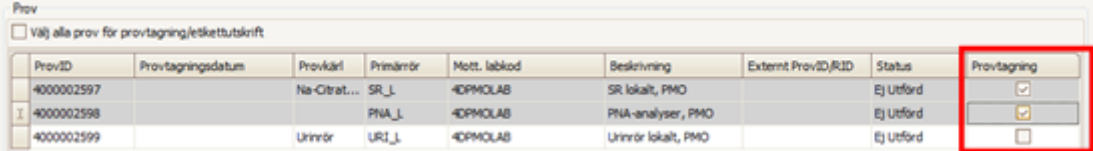

2. Skriv ut önskade **Etiketter**.

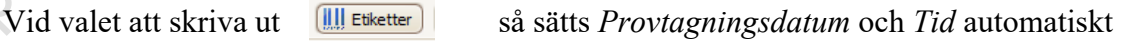

vid svar **Ja** på frågan nedan.

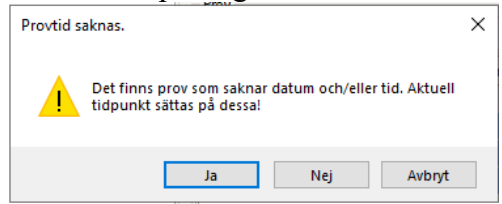

Vid svar **Nej** så sätts *Provtagningsdatum* och *Tid* automatiskt när man senare klickar på Provtagning

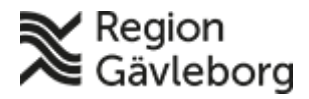

#### **Beskrivning** 7(19)

**Dokumentnamn:** PMO - Hantera provtagning i LabCenter **Dokument ID:** 06-156520 **Giltigt t.o.m.:** 2024-09-20 **Revisionsnr:** 10

- 3. Välj **Provtagning (Ctrl+D)**
- 4. Gå till flik **Avgångsregistrering** och välj att **Avlämna (Ctrl+L)**

#### <span id="page-6-0"></span>**Provtagning med okänt datum**

När dag och tid för provtagning är okänd kan **Etiketter utan datum** skrivas ut för märkning **Jist His date** av provtagningskärl.

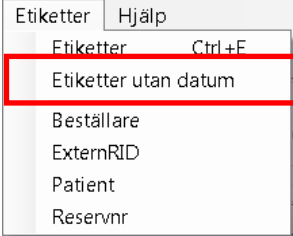

Fortsätt sedan med provtagningen.

**Observera** att beställningar som skickas till Klinisk kemi sparas i 14 dagar. Tiden räknas från *Provtagningstid* i LabCenter och 14 dagar framåt. Om inga prover inkommer till Laboratoriemedicin som matchar beställningen inom den tidsperioden så skickas automatiskt svar tillbaka till PMO med **Prov saknas**, **EJ DEB.** Innebär att provtagning bör ske inom 14 dagar från det att beställning skickats från LabCenter.

## <span id="page-6-1"></span>**Tilläggsinformation**

En del analyser/profiler kräver tilläggsinformation och den kan anges både i PMO och i LabCenter.

#### <span id="page-6-2"></span>**Registrering i PMO**

När en vald analys kräver information så aktiveras fliken **in Tilläggsinfo** automatiskt,

indikeras också med ett <sup>1</sup> framför analysen/profilen

Klicka på flik **Tilläggsinfo** och ange den information som krävs i fältet **Värde**

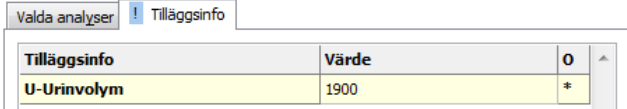

Om värdet är okänt vid provtagningstillfället ange 0 (noll). När värdet blir känt så kan det istället anges i **LabCenter.**

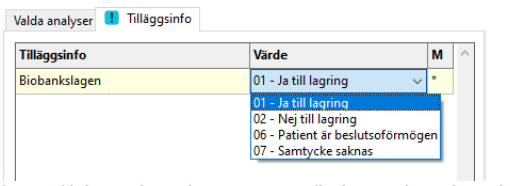

[https://plexus.lg.se/Organisation/halso--och-sjukvardsnamndforvaltning/Vardens](https://plexus.lg.se/Organisation/halso--och-sjukvardsnamndforvaltning/Vardens-arbetssatt/diagnostik/laboratoriemedicin/biobank/)[arbetssatt/diagnostik/laboratoriemedicin/biobank/](https://plexus.lg.se/Organisation/halso--och-sjukvardsnamndforvaltning/Vardens-arbetssatt/diagnostik/laboratoriemedicin/biobank/)

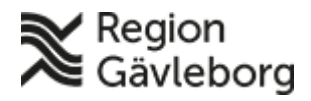

# **Beskrivning** 8(19)

**Dokument ID:** 06-156520 **Giltigt t.o.m.:** 2024-09-20

**Revisionsnr:** 10

#### <span id="page-7-0"></span>**Registrering i LabCenter**

1. Markera rad med aktuell beställning och högerklicka, välj **Redigera kompletterande**  Hitle datumet **uppgifter (beställning/remissnivå)**

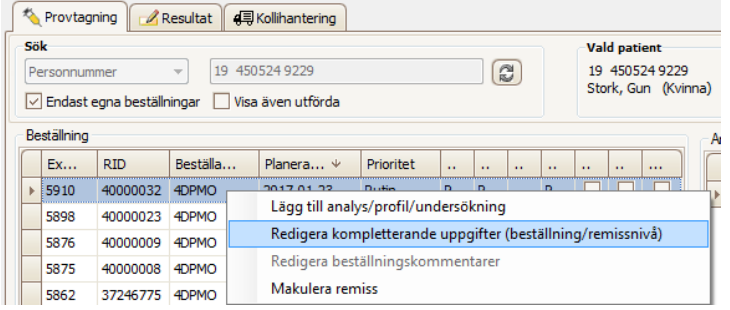

2. Ange aktuellt värde i fältet längst ner till vänster och bekräfta med OK

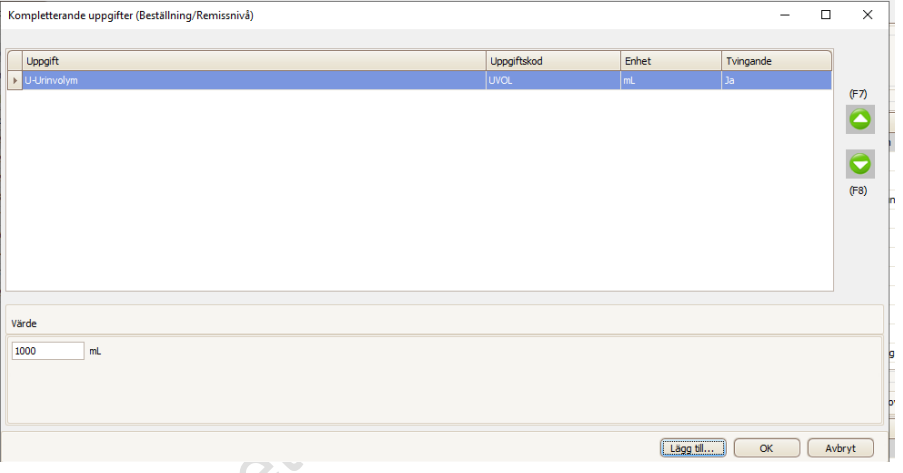

#### <span id="page-7-1"></span>**Redigera i LabCenter**

Den tilläggas information som registreras i PMO skickas med till LabCenter och där kan den vid behov redigeras.

1. Markera rad med aktuell beställning – högerklicka och välj **Redigera kompletterande uppgifter (beställning/remissnivå)**

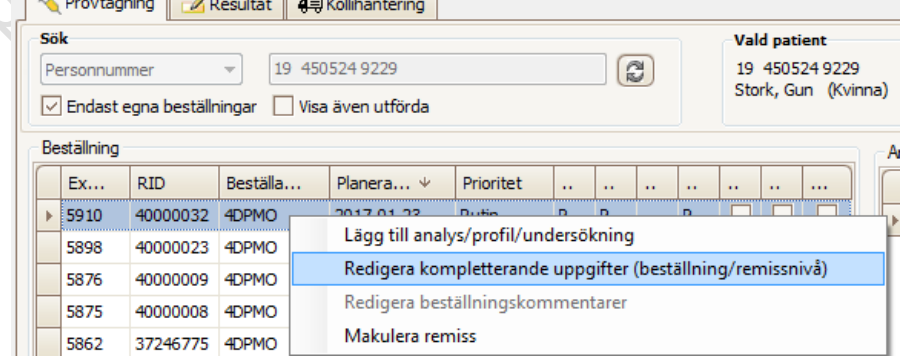

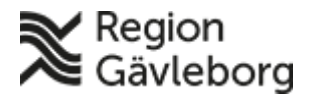

#### **Beskrivning** 9(19)

**Dokumentnamn:** PMO - Hantera provtagning i LabCenter

**Dokument ID:** 06-156520 **Giltigt t.o.m.:** 2024-09-20

**Revisionsnr:** 10

2. Markera den rad som ska redigeras och ange det nya värdet och bekräfta med **OK**

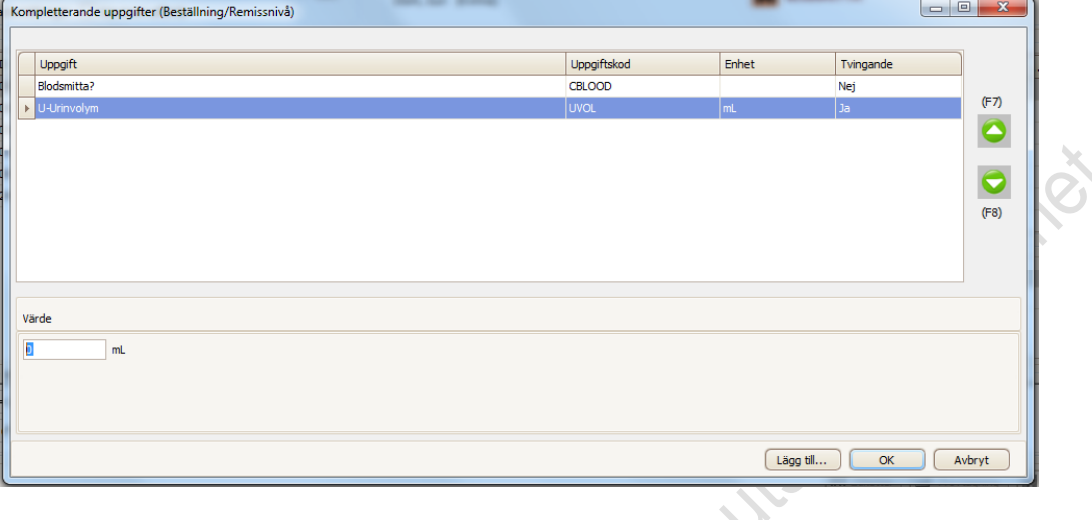

- 3. När man i PMO anger lokalisation för t ex sårodling så har det visat sig att den uppgiften inte skickas med till LabCenter. Därför behöver den informationen istället läggas till i LabCenter och hanteras enligt nedan.
- 4. Markera rad med aktuellt ProvID högerklicka och välj **Redigera kompletterande uppgifter** (beställning/remissnivå)

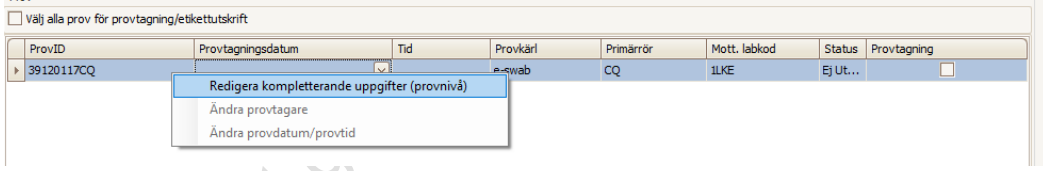

Ange **Lokalisation** genom att skriva i fältet **Kommentar** och bekräfta med **OK**

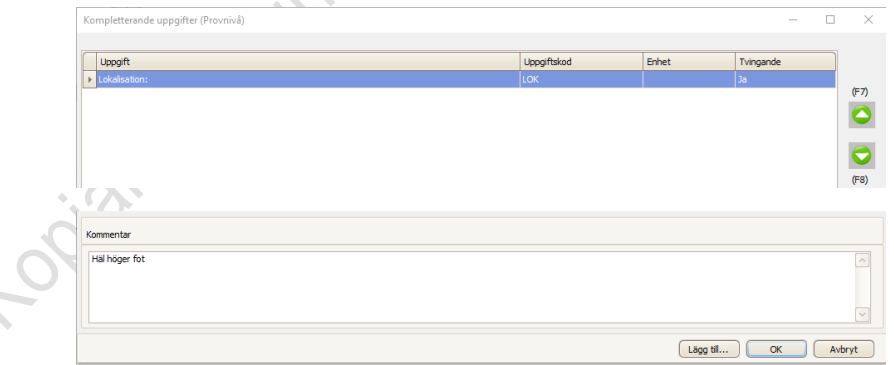

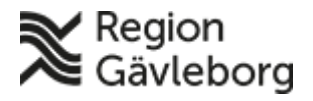

## **Beskrivning** 10(19)

**Dokumentnamn:** PMO - Hantera provtagning i LabCenter

**Dokument ID:** 06-156520 **Giltigt t.o.m.:** 2024-09-20

**Revisionsnr:** 10

#### <span id="page-9-0"></span>**Makulera remiss**

1. Markera rad med aktuell beställning – högerklicka och välj **Makulera remiss**

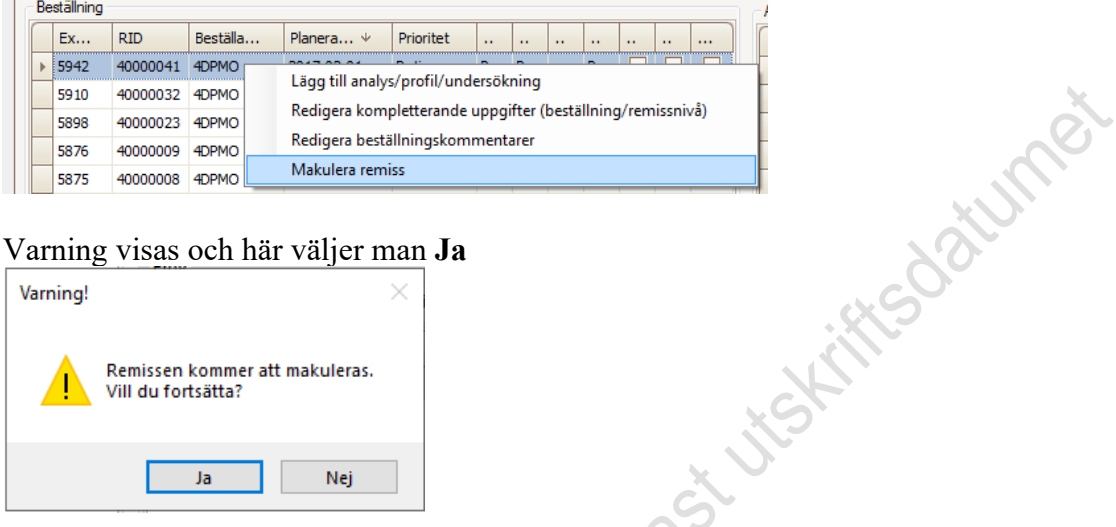

2. Varning visas och här väljer man **Ja**

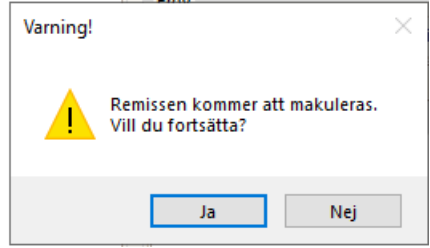

3. I nästa steg anges orsak till makuleringen, antingen genom att dubbelklicka på föreslagen **Kortkommentar** eller skriva egen information i fältet **Ersättande**. Bekräfta med **OK**

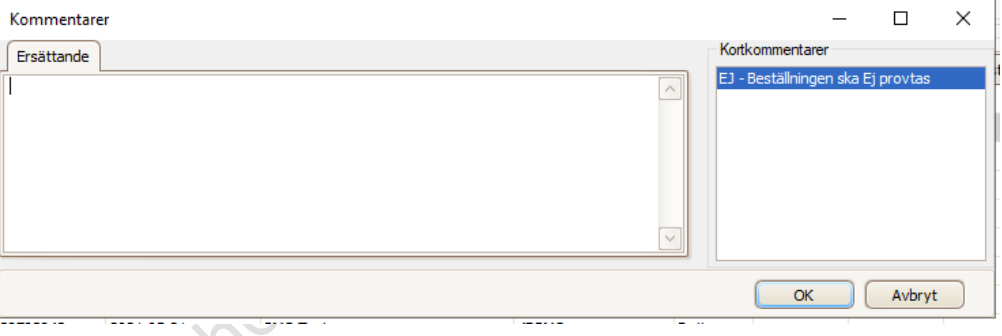

Makulerad remiss/beställning visas med *kursiv stil* och analyser som ingår i beställningen blir överstrukna. Beställningen försvinner inte från LabCenter men provtagning kan inte utföras.

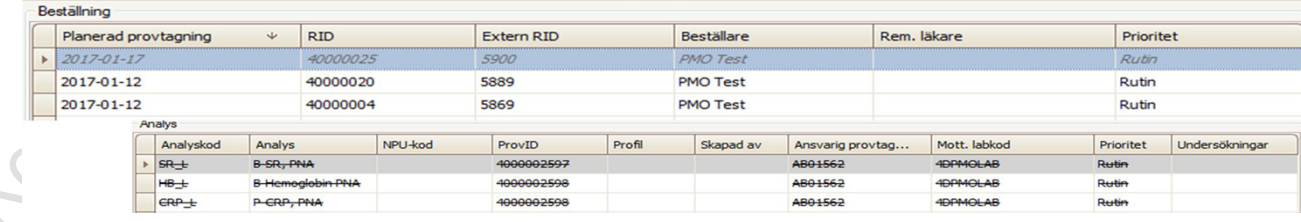

**Observera** att beställningen i PMO inte påverkas av detta.

## <span id="page-9-1"></span>**Ångra makulera remiss**

1. Markera rad med aktuell makulerad beställning – högerklicka och välj **Ångra makulera remiss**

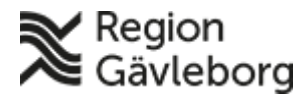

#### **Beskrivning** 11(19)

**Dokumentnamn:** PMO - Hantera provtagning i LabCenter

**Dokument ID:** 06-156520 **Giltigt t.o.m.:** 2024-09-20

**Revisionsnr:** 10

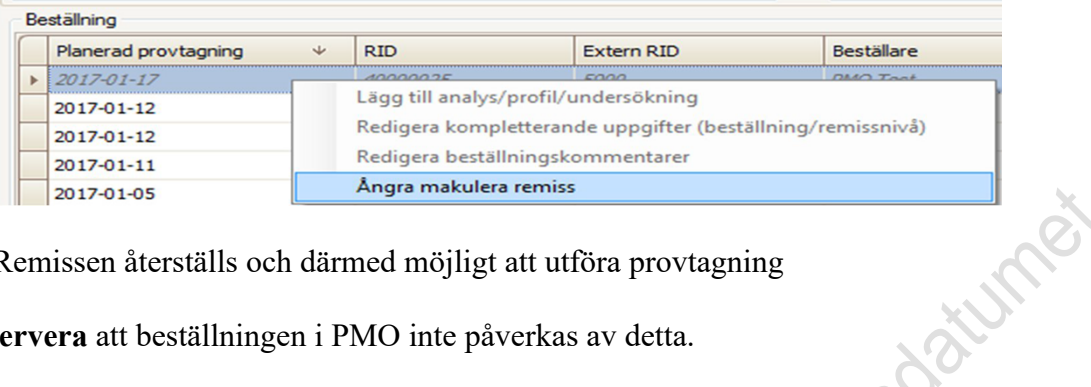

2. Remissen återställs och därmed möjligt att utföra provtagning

**Observera** att beställningen i PMO inte påverkas av detta.

Rekommenderad hantering

Om motsvarande beställning i PMO är raderad så ska också makuleringen i LabCenter kvarstå. Skapa istället Ny beställning i PMO med samma analyser och skicka beställningen till LabCenter för provtagning.

# <span id="page-10-0"></span>**Ändra beställning**

I LabCenter finns ett val **Lägg till analys/profil/undersökning** i en befintlig beställning.

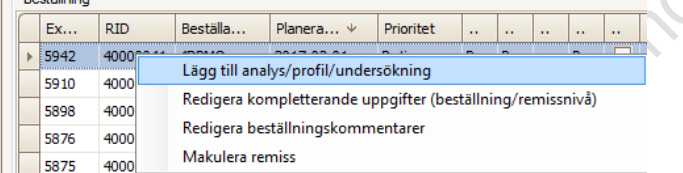

**Observera** att beställningen i PMO inte påverkas av detta.

Rekommenderad hantering

- Stäng LabCenter
- Markera aktuell beställning i PMO och välj **Ändra**
- Gör önskad förändring i beställningen
- Markera **Skicka** och välj **Spara**
- Öppna LabCenter igen och beställningen har uppdaterats även där
- Utför provtagning

## <span id="page-10-1"></span>**Etikettutskrift på utförd provtagning**

Det är möjligt att skriva ut extra röretiketter på en beställning där provtagning utförts. **Observera** att dessa etiketter absolut inte får användas för något annat än just den aktuella beställningen.

1. Markera "*Visa även utförda*" och uppdatera

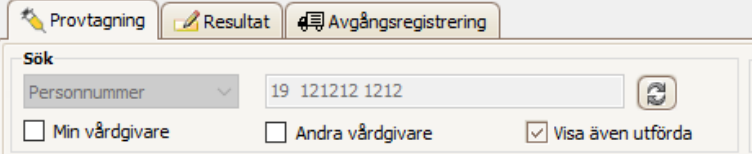

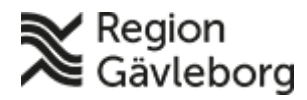

**Dokumentnamn:** PMO - Hantera provtagning i LabCenter **Dokument ID:** 06-156520 **Giltigt t.o.m.:** 2024-09-20

**Revisionsnr:** 10

2. Markera i kolumnen **Provtagning** till höger den analys du vill skriva ut etikett på.

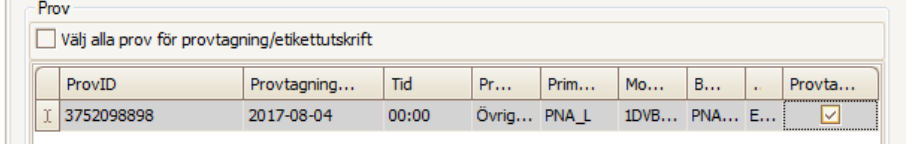

3. Knappen **Etiketter** aktiveras, klicka på knappen för att skriva ut etikett.

#### <span id="page-11-0"></span>**Registrera resultat**

Alla analysresultat PNA ska skrivas in i LabCenter på fliken Resultat. Referensvärden hämtas från LabCenter och följer med tillbaka till PMO och gör att svar utanför referensområdet blir rödmarkerade

1. Klicka på fliken **Resultat (Ctrl+B)**

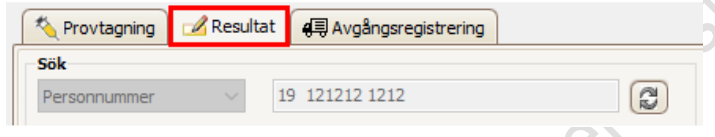

- 2. Patientens personnummer + nyligen utförd provtagning följer med till fliken **Resultat**. Om inte så klicka på knappen Uppdatera
- 3. Ange resultat i fält Resultat. Om flera resultat ska registreras gå då med piltangent ner.

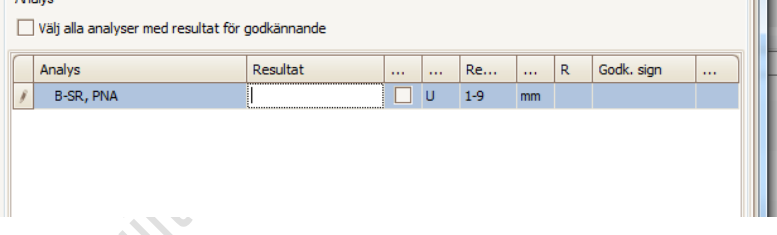

- 4. Markera *"Välj alla analyser med resultat för godkännande"*
- 5. **Spara** (Ctrl+S)

## <span id="page-11-1"></span>**Redigera resultat**

- 1. Öppna LabCenter på aktuell patient och välj flik **Resultat**
- 2. Markera **Även besvarade** och Uppdatera

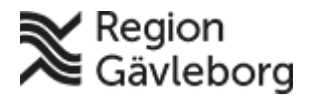

#### **Beskrivning** 13(19)

**Dokumentnamn:** PMO - Hantera provtagning i LabCenter **Dokument ID:** 06-156520 **Giltigt t.o.m.:** 2024-09-20

**Revisionsnr:** 10

3. Högerklicka på den rad där resultat ska redigeras och välj **Underkänn/Makulera resultat**

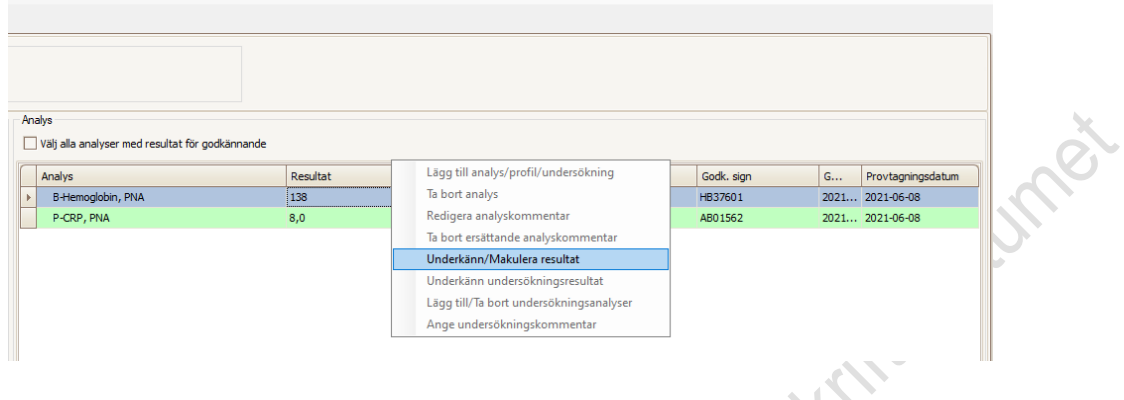

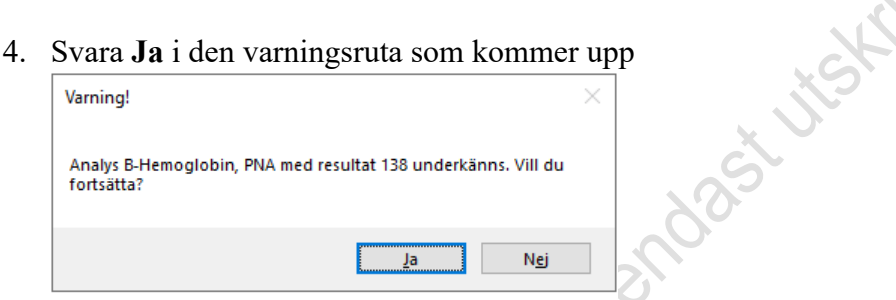

- 5. I nästa ruta anges orsak till att resultatet ska redigeras
- 6. Ange därefter det nya resultatet
- 7. Markera *"Välj alla analyser med resultat för godkännande"*
- 8. Spara (Ctrl+S)

# <span id="page-12-0"></span>**Välja/byta enhet**

Regeln är att samma enhet ska vara vald i PMO och i LabCenter. Om "fel" enhet är vald i LabCenter så visas inte de beställningar som skickats från PMO. Den enhet som valts i LabCenter sparas på datorn och därför måste nästa användare som loggar in på datorn vara vaksam på vilken enhet som är vald.

Det finns ett undantag från regeln och det är när provtagning utförs på beställning från annan enhet.

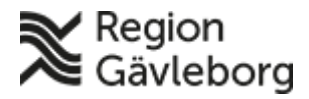

#### **Beskrivning** 14(19)

**Dokumentnamn:** PMO - Hantera provtagning i LabCenter

**Dokument ID:** 06-156520 **Giltigt t.o.m.:** 2024-09-20

**Revisionsnr:** 10

För att välja annan enhet gör så här:

#### 1. Välj **Arkiv – Administration – Välj hemmalab**

| Arkiv | Redigera                                                              | Etiketter | Hjälp |              |                 |                                                   |           |
|-------|-----------------------------------------------------------------------|-----------|-------|--------------|-----------------|---------------------------------------------------|-----------|
| y     | Spara                                                                 |           |       | $Ctrl + S$   |                 |                                                   |           |
| a     | Skriv ut provtagningsunderlag<br>Skriv ut utökat provtagningsunderlag |           |       | $Ctrl + P$   |                 |                                                   |           |
| đ     |                                                                       |           |       | Ctrl+Skift+P |                 |                                                   | Val<br>20 |
|       | Inställningar                                                         |           |       |              |                 | $\mathbb{C}$                                      | Krai      |
|       | Administration                                                        |           |       |              |                 | Välj hemmalab                                     |           |
|       | Avsluta                                                               |           |       |              | Rapportdesigner |                                                   |           |
|       | externiste                                                            |           | RID   |              |                 | <b>Pidlitidu DiGyassima</b><br><b>CALCULATION</b> |           |

2. Markera önskat Lab och bekräfta med **Välj**

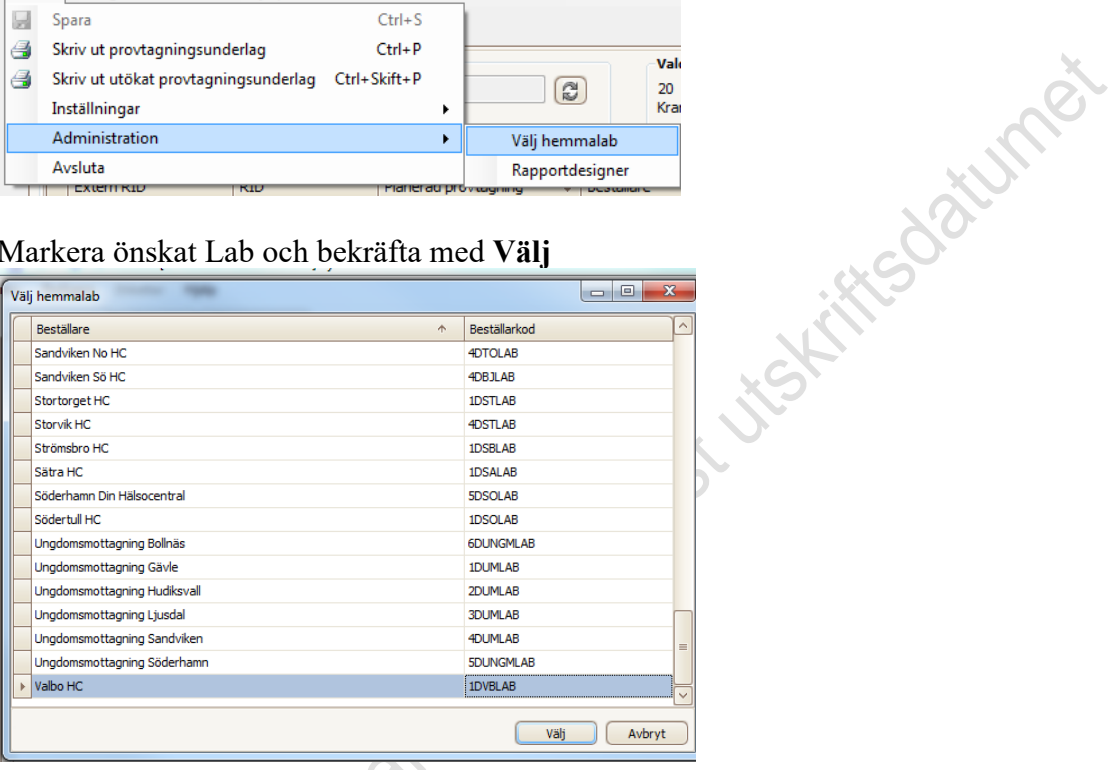

# <span id="page-13-0"></span>**Hantera provtagning på beställning från annan enhet**

Det är i LabCenter möjligt att hantera provtagning på beställningar från annan PMO-enhet. Förutsättningen är att beställande enhet har **Skickat** beställningen till LabCenter.

- 1. Sök patient/öppna journal i PMO Öppna LabCenter (**Alt+iil)** eller via **Innehåll – Integrerade program och länkar – LabCenter Client**
- 2. [Byt enhet i LabCenter](#page-12-0) till beställande enhet. (Viktigt ändra enhet annars blir det fel enhet på etikettutskrifter och därmed går svar till fel enhet)
- 3. Hantera provtagning
- 4. Efter avslutad provtagning byt då till den egna enheten igen

#### <span id="page-13-1"></span>**Provtagningsunderlag**

Provtagningssunderlag kan skrivas ut i PMO

- 1. Markera beställning i översikt **Labbeställning (kombinerad)**
- 2. Välj **Ändra (Alt+a)**
- 3. **Skriv ut** genom att klicka på ikonen skrivare  $\begin{bmatrix} \begin{bmatrix} \begin{bmatrix} \begin{bmatrix} \begin{bmatrix} \begin{bmatrix} \begin{bmatrix} \begin{bmatrix} \begin{bmatrix} \end{bmatrix} \end{bmatrix} & \begin{bmatrix} \end{bmatrix} \\ \end{bmatrix} \\ \end{bmatrix} \\ \end{bmatrix} \end{bmatrix} & \begin{bmatrix} \begin{bmatrix} \begin{bmatrix} \begin{bmatrix} \end{bmatrix} & \begin{bmatrix} \end{bmatrix} \\ \end{bmatrix} \end{bmatrix} & \begin{bmatrix} \$

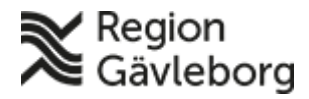

#### **Beskrivning** 15(19)

**Dokumentnamn:** PMO - Hantera provtagning i LabCenter

**Revisionsnr:** 10

**Dokument ID:** 06-156520 **Giltigt t.o.m.:** 2024-09-20

**Datume** 

#### 4. Markera utskriften **Sv Labbeställning** och klicka på **Skriv ut (Alt+S)**

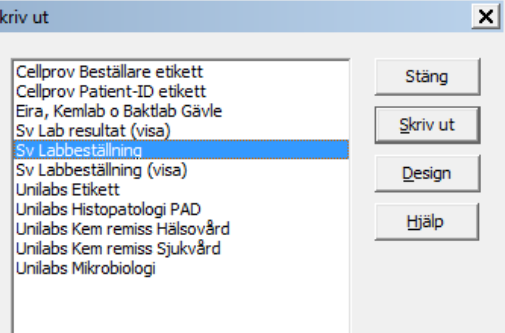

#### <span id="page-14-0"></span>**Hantera provtagning av remiss i LabCenter från annat system än PMO**

Den sjukhusspecialiserade vården ordinerar prover i Melior eller Soarian. När en remiss ska provtas av annan enhet än beställaren så skickas remiss till Laboratoriemedicins system och en kopia går samtidigt till LabCenter. Patienten får då endast en kallelse att prover ska tas samt information om när. Det står i kallelsen att patienten ska ta med kallelsen till provtagningen. Remissen hämtas upp i LabCenter när patienten kommer för provtagning.

Provhantering hälsocentral inom Region Gävleborg

- 1. Sök fram patienten i **PMO**
- 2. Starta **LabCenter Client**
- 3. Markera rutan för *Min vårdgivare* och klicka på knappen *uppdatera*

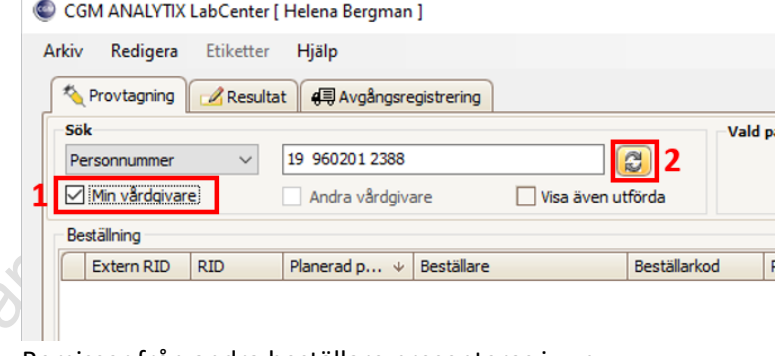

#### Remisser från andra beställare presenteras i vyn

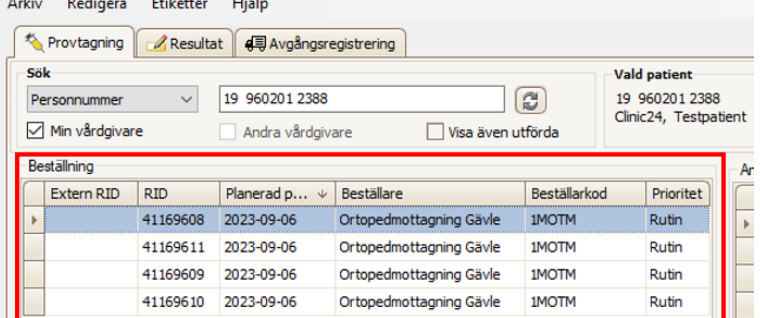

4. Markera remiss från beställaren

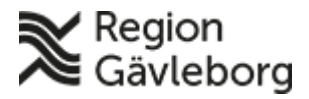

## **Beskrivning** 16(19)

**Dokumentnamn:** PMO - Hantera provtagning i LabCenter

**Dokument ID:** 06-156520 **Giltigt t.o.m.:** 2024-09-20

**Revisionsnr:** 10

5. **Säkerställ att det är rätt remiss du har markerat** genom att läsa informationen om när provet ska tas i fältet *Kompletterande uppgifter och kommentarer*. Är det inte rätt remiss så klicka på respektive remiss för att hitta den rätta.

- 6. Provhantera remissen genom att *skiva ut etiketter* och *markera analyserna som provtagna*
- 7. Gå till fliken *Avgångsregistrering* för att skicka remissen till Laboratoriemedicin

#### Provhantering privat hälsocentral

- 1. Sök fram patienten i **PMO**
- 2. Starta **LabCenter Client**
- 3. Markera rutan för *Andra vårdgivare*, samtycke från patienten krävs för att hämta remissen *Personligt samtycke* är förvalt, klicka på knappen *OK* och knappen *uppdatera* C CGM ANALYTIX LabCenter [ Helena Bergman ]

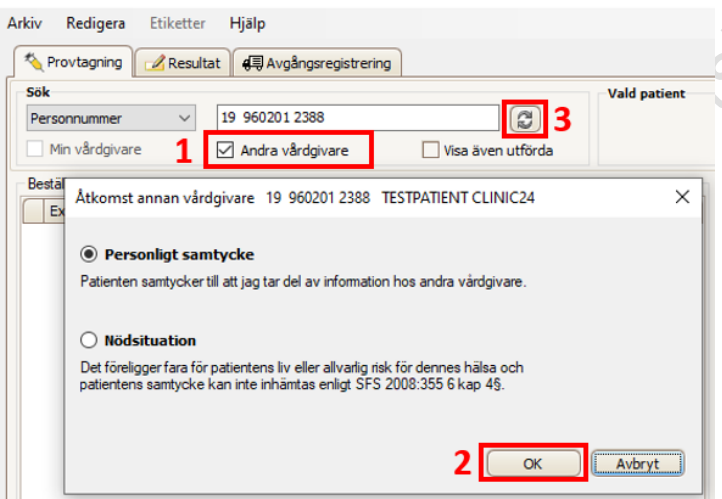

Remisser från andra beställare presenteras i vyn

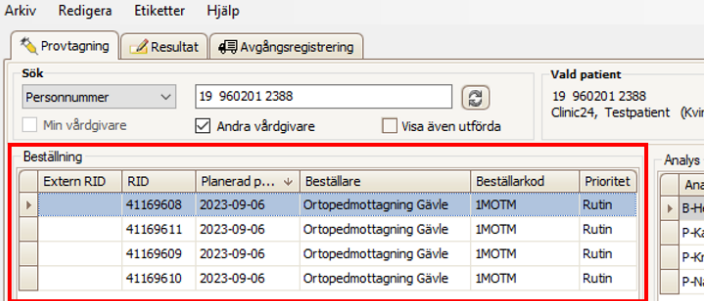

- 
- 4. Markera remiss från beställaren
	- 5. **Säkerställ att det är rätt remiss du har markerat** genom att läsa informationen om när provet ska tas i fältet *Kompletterande uppgifter och kommentarer*. Är det inte rätt remiss så klicka på respektive remiss för att hitta den rätta.
- 6. Provhantera remissen genom att *skiva ut etiketter* och *markera analyserna som provtagna*
- 7. Gå till fliken *Avgångsregistrering* för att skicka remissen till Laboratoriemedicin

Remisser som provhanteras av Laboratoriemedicin raderas från LabCenter när Laboratoriemedicin utfört provtagningen i sitt system.

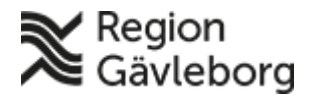

## **Beskrivning** 17(19)

**Dokumentnamn:** PMO - Hantera provtagning i LabCenter

**Dokument ID:** 06-156520 **Giltigt t.o.m.:** 2024-09-20

**Revisionsnr:** 10

#### <span id="page-16-0"></span>**Kortkommandon**

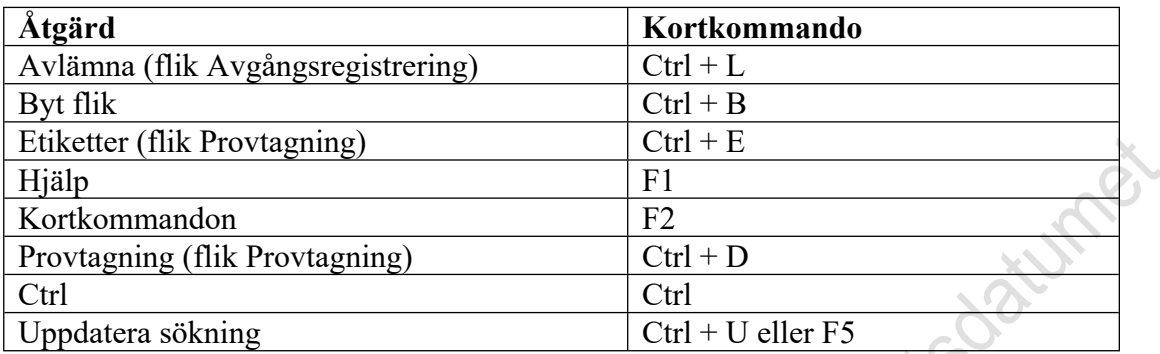

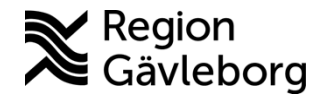

# **Beskrivning Diarienr**: Ej tillämpligt 18(19)

**Dokument ID**: 06-156520 **Fastställandedatum:** 2023-09-20 **Revisionsnr:** 10 **Giltigt t.o.m.:** 2024-09-20 **Upprättare:** Axel D Törnström **Fastställare:** Linda Holmgren

#### **Etikettutskrifter**

<span id="page-17-0"></span>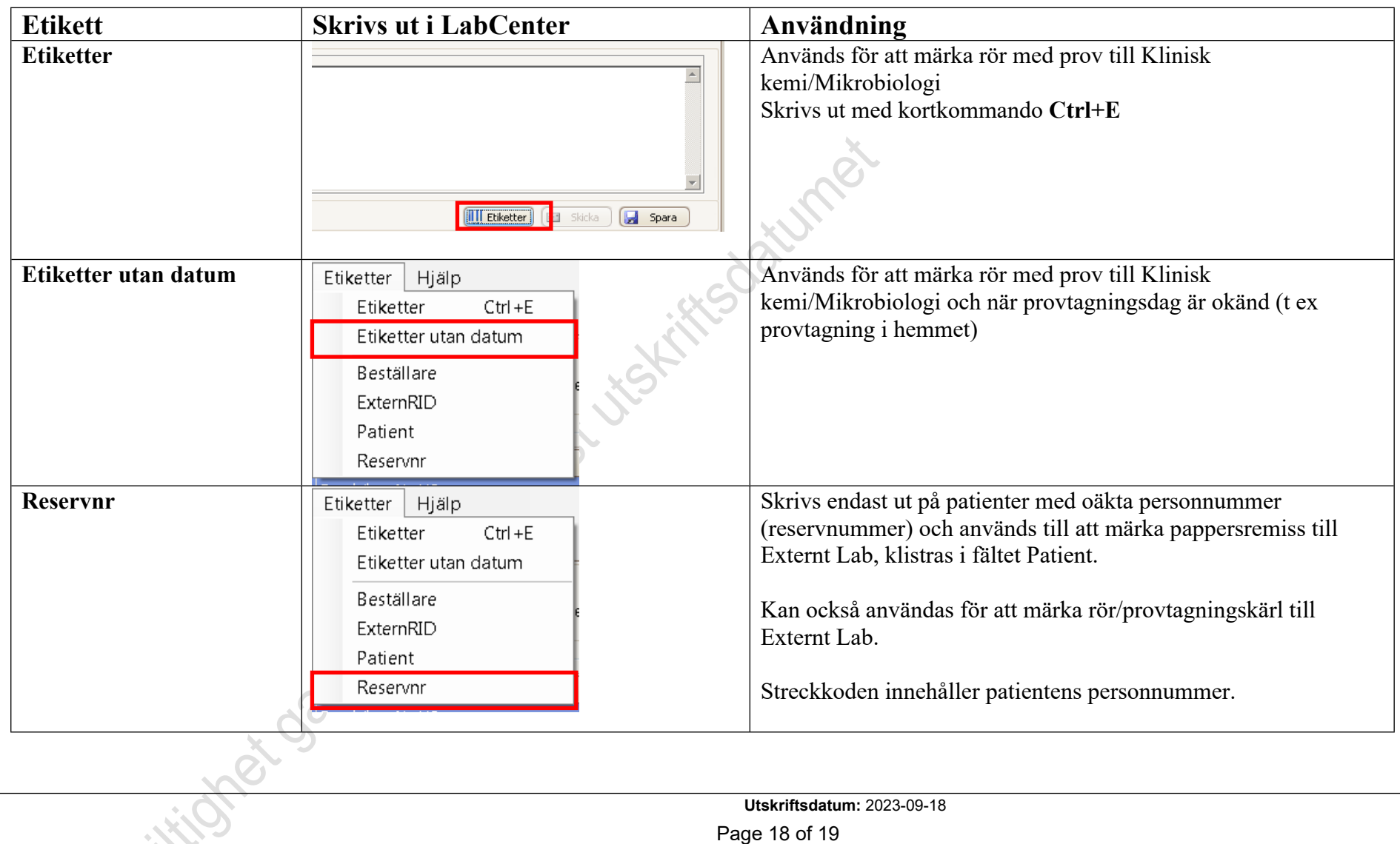

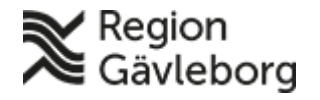

# **Beskrivning** 19(19)

**Dokumentnamn:** PMO - Hantera provtagning i LabCenter

**Dokument ID:** 06-156520 **Giltigt t.o.m.:** 2024-09-20

**Revisionsnr:** 10

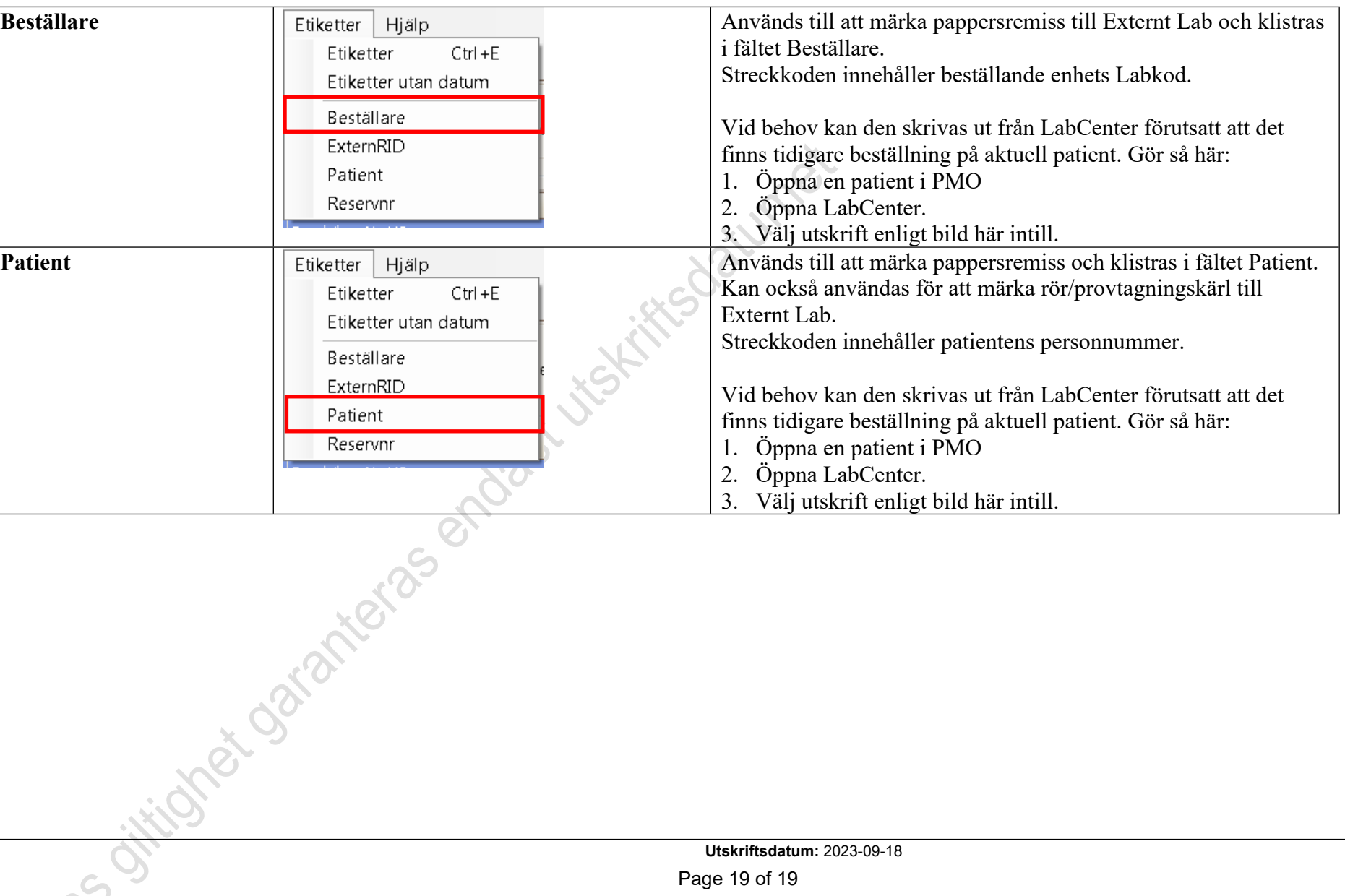